# **SD Tool Installation Manual**

Thanks for purchasing the Maximus SD Tool for Corona 4GB, this manual will instruct you how to properly install and use it to read and write your Corona 4GB Nand.

Tools Required:

- XBOX 360 Open Kit (X8 or similar)
- Soldering Iron
- De-solder braid (to fix mistakes)
- Multi-meter
- 5 cm of wire (Kynar 30 AWG or similar)
- Personal Computer Running Windows
- Optional: USB extension or USB Hub
- J-Runner latest version or the SDTools software

#### **Step 1. Console Disassembly**

The first step is to get the console disassembled, there are many tutorials on the Internet, and here you have some quick link: <http://youtu.be/yW-ubXYthT8>

#### **Step 2. SD Tool Install**

There are 2 ways to install and use the Maximus SD Tool; one is using the provided Quick Solder Board (beginners friendly). The other is using the provided pin header (for experienced installers). Use the one you feel comfortable with.

Installing with Quick Solder Board:

– Attach one of the supplied FFC cables in the connector of the Quick Solder Board as shown.

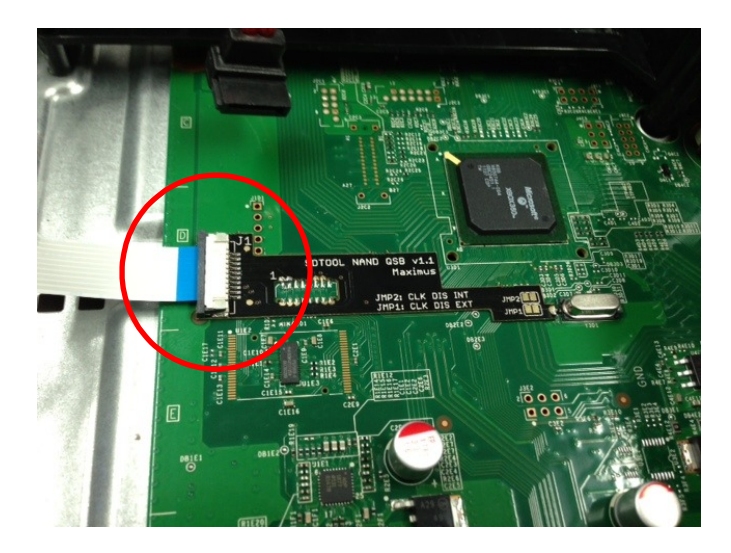

\*\*\* Please note to un-latch the connector you need pull outward \*\*\*

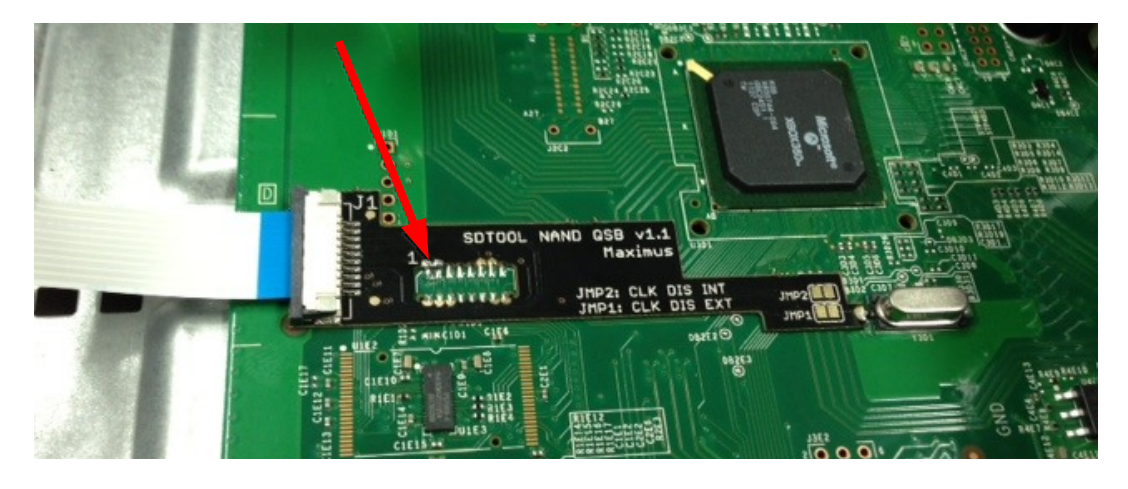

– Align the supplied Quick Solder Board on the connector U1D1 as shown in the Picture

–Solder the golden Pads as shown

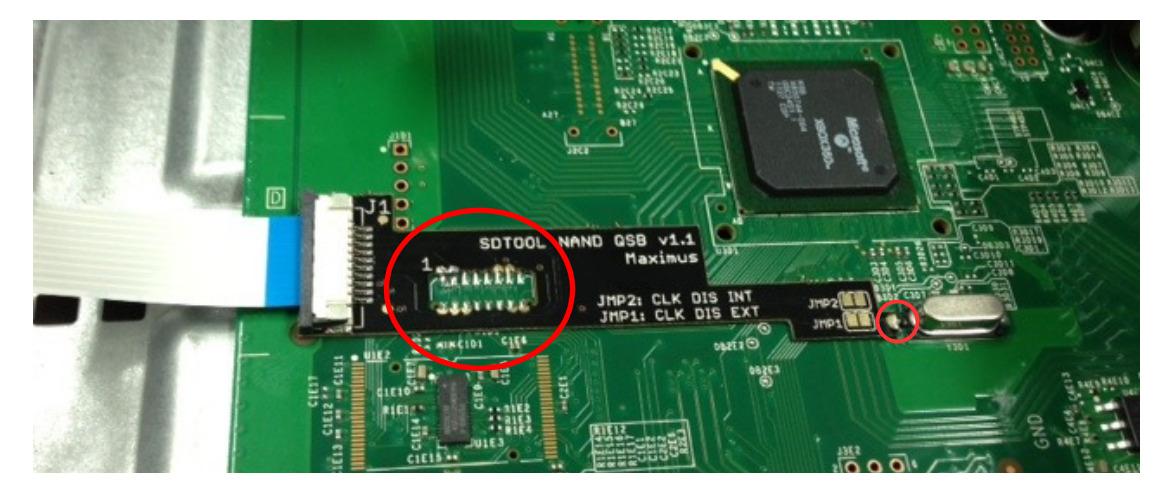

–Make sure JMP1 is bridged as shown

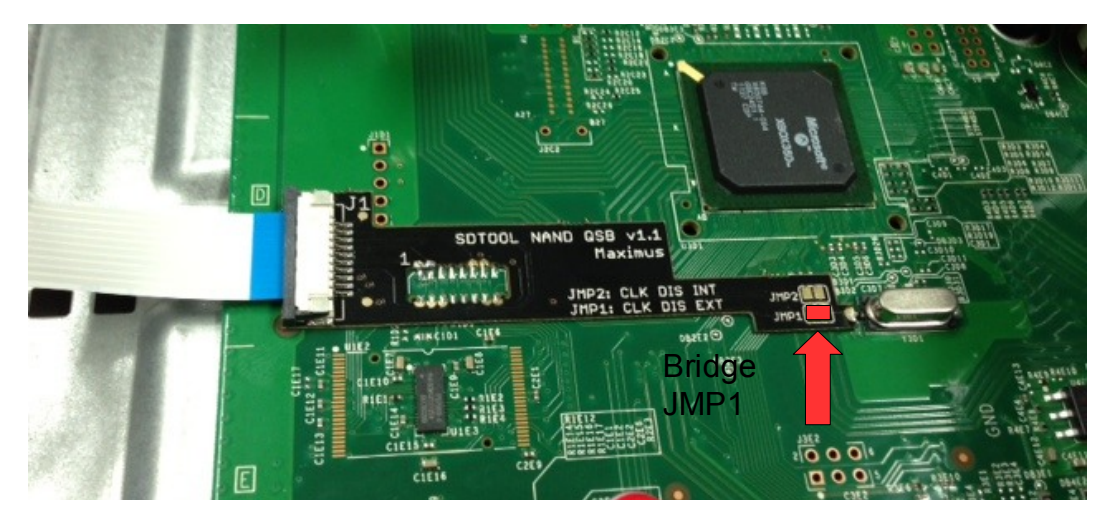

- Now skip to "Step 3. Preparing to Read the Nand"

Installing with Pin Header:

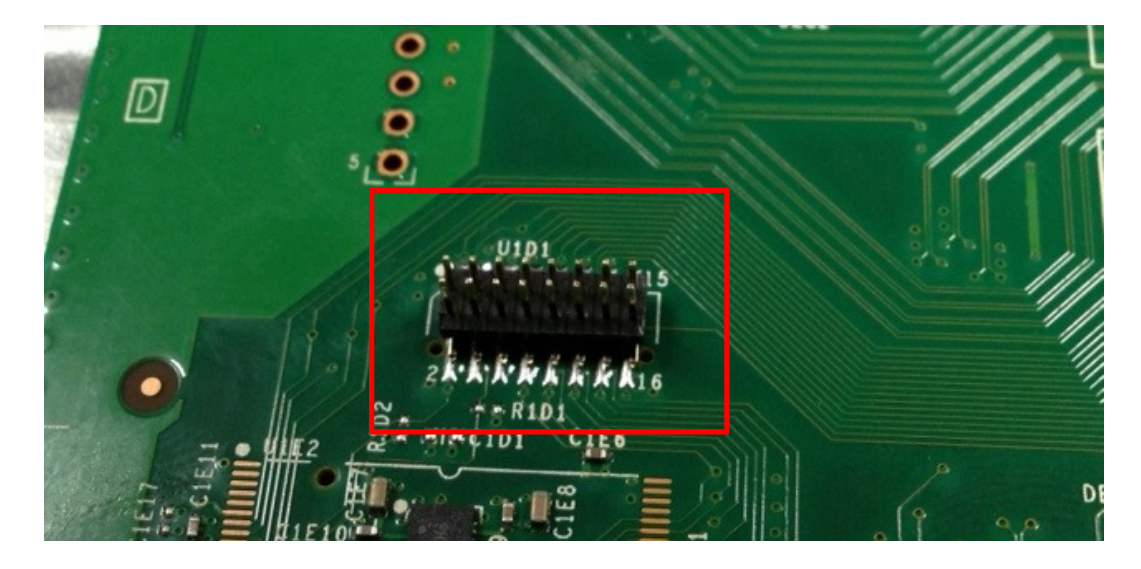

–Align the supplied pin header on the connector U1D1 as shown in the Picture

–Solder each pin tail (BOTH SIDES), taking care not bridging, if you bridge something by mistake use the De-solder braid to clean up

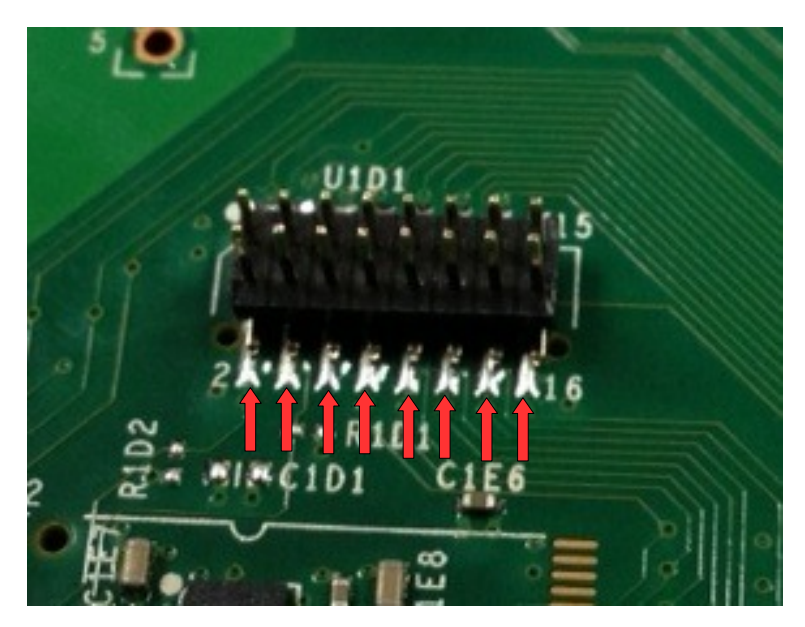

–Attach a Single wire from Oscillator to PIN 15 of header NOTE: THIS WIRE CAN REMAIN IN PLACE ALL THE TIME, THIS WILL DISABLE THE CRYSTAL ONLY WHEN THE SD TOOL EXTERNAL MODULE IS PLUGGED

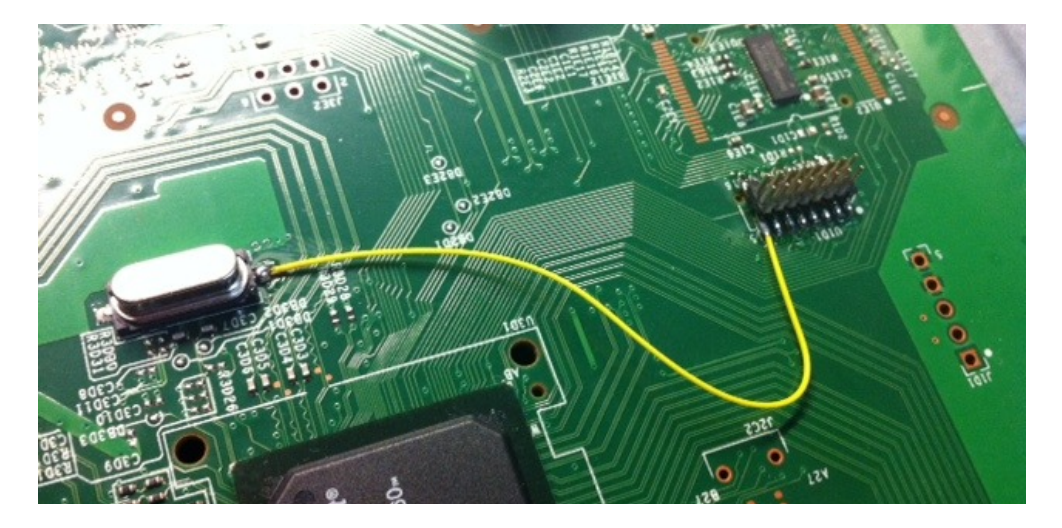

–Attach one of the supplied FFC cable on the Module, Bridge the E\$2 point, Plug in the connector of the female module as shown.

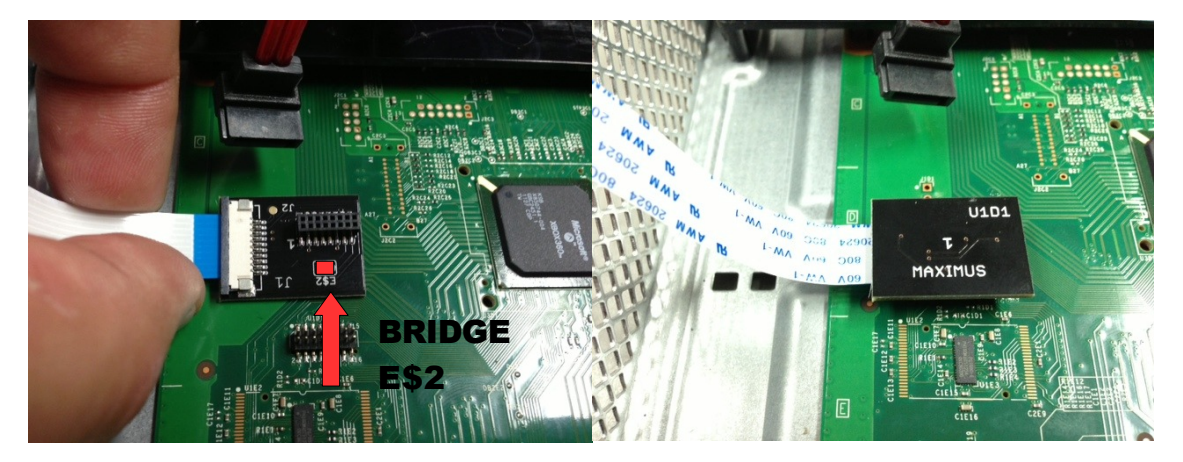

## **Step 3. Preparation for Reading the Nand:**

On this step we will be reading your Corona Nand. Please note it's very important to have a backup of this dump. If the things go wrong later this will help you to restore the console to its working state.

Warning!! For this step we will work with the main-board plugged to the power. Make sure you place the console over something non-conductive to prevent any short. Also note we will have the console plugged but not actually turned on (that is front LED's all off)

–Plug the SD shaped board into the supplied USB Card Reader as shown

–Plug the other end of the FFC on the connector as shown

–Plug the power transformer on the console, leave the console on its standby state, don't try to power it on from the front panel

–Plug the USB Card Reader into the USB port of the console (one USB extension or USB Hub will allow more freedom)

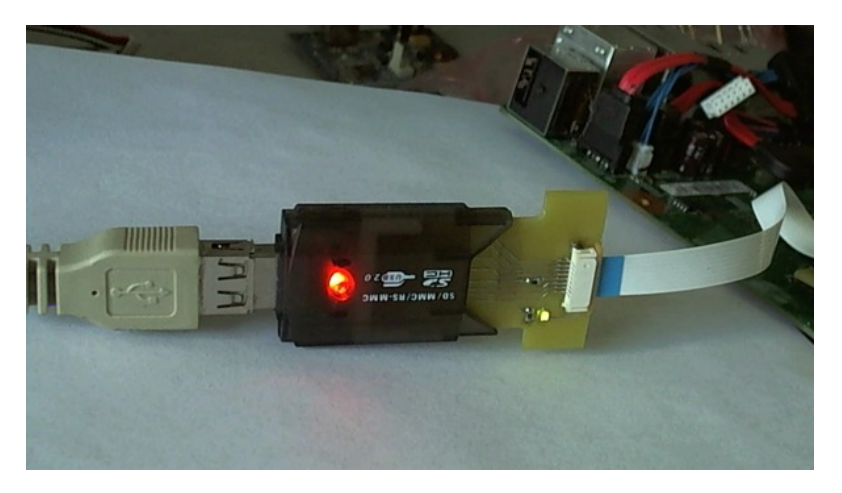

–If all goes well you will see windows installing the default drivers for the Reader and when done you will see a notification window asking to format the detected drive letter as shown. Note, this message is normal and you SHOULD NOT format the drive under any circumstances, so press "CANCEL" on that screen. Take note of the Drive letter that windows assigned to this drive as will be important on the next steps

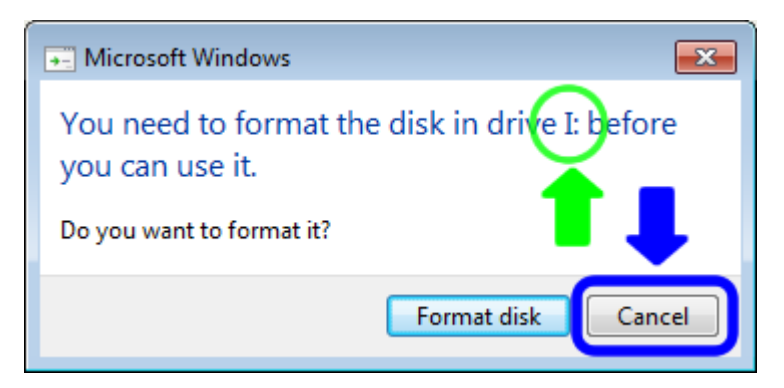

#### **Step 4. Reading the Nand (Backup)**

We will show you steps on how to read the Nand using J-runner and SD tools, you can do similar stuff with AutoGG or other software you feel comfortable with

–Open J-Runner (make sure you have latest version)

–Press the Read Nand button

–A screen will appear asking for the type of Nand, choose Corona 4GB

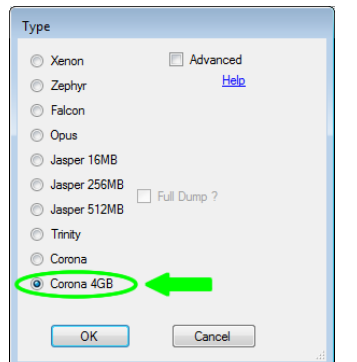

–Another Screen will appear showing you a list of the detected devices, make sure you select the one with the Drive letter noted earlier.

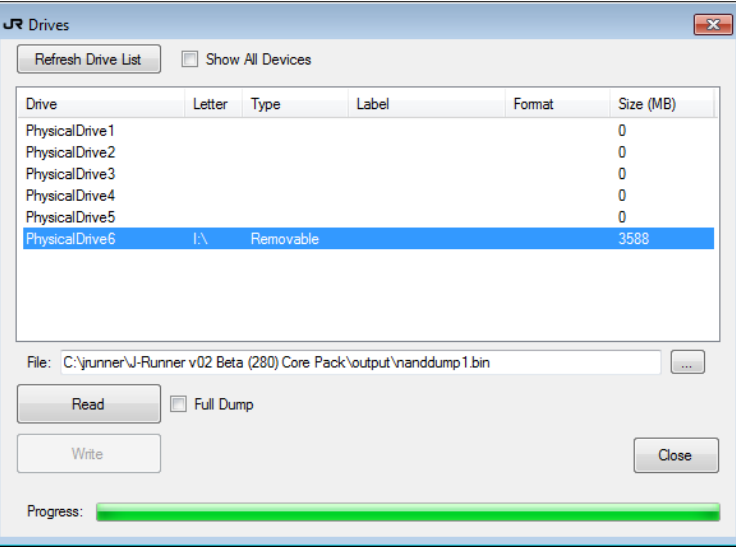

–Press Read and wait while the Nand is read and verified

–Click Close and on the Main window you should see the 2 dumps being verified

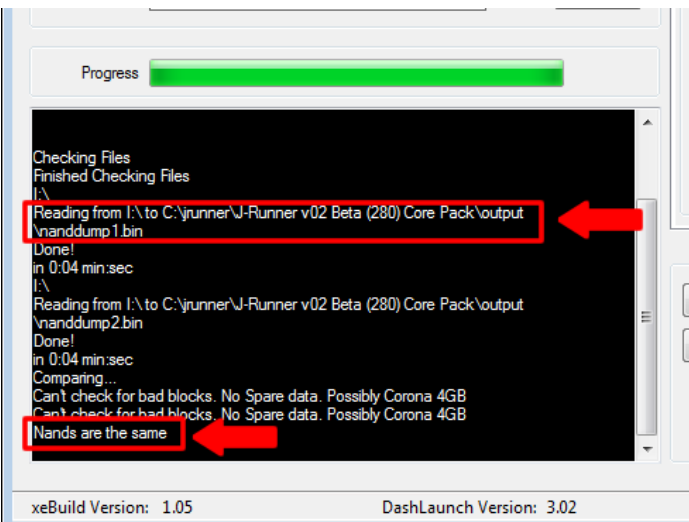

–Take note of the path of the file and make a backup of this file on a safe place, this is a 48 MB dump and its

all you need to restore your console if something goes wrong later.

–Optional: If you feel paranoid you can do a full backup of the Nand (approximate 3.5 GB), this will take much more minutes to read and verify.

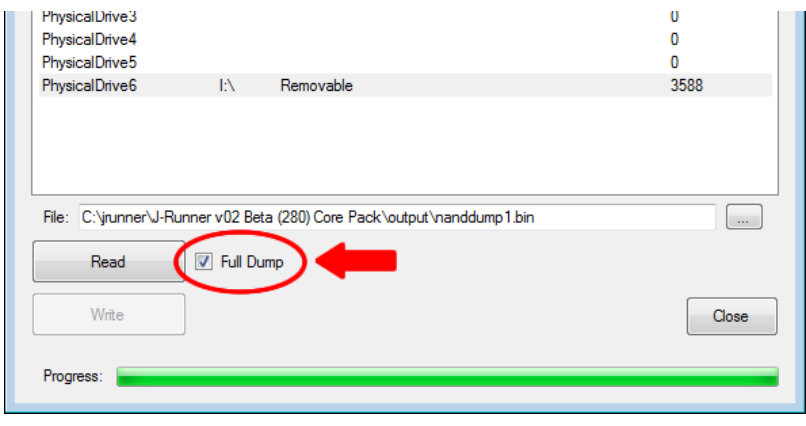

#### **Step 5. Generating and Writing Xell Image**

–Click on Create ECC button and wait for the generation complete, check that you have a success message

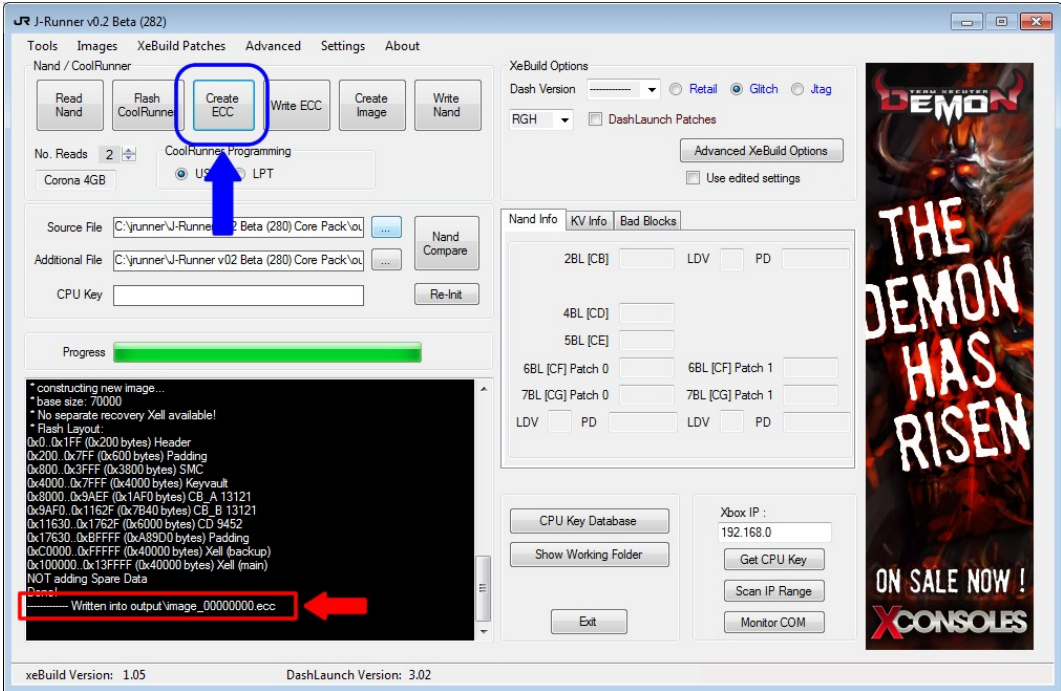

–Click on the Write ECC button and select your Drive letter on the screen that will appear, then click on Write Button.

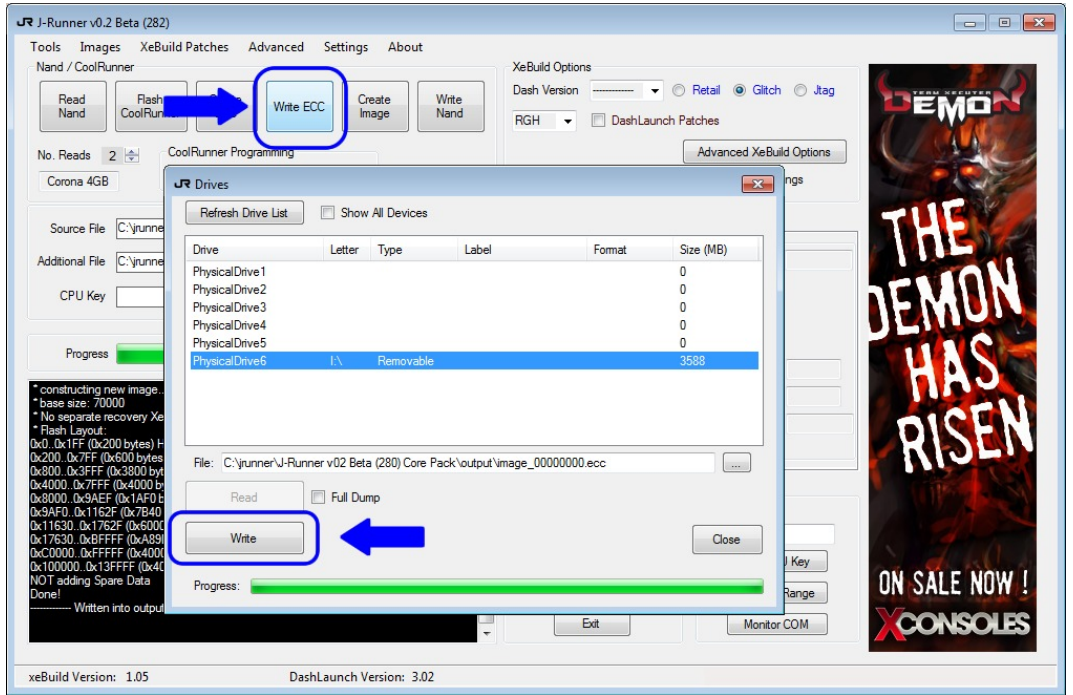

#### **Step 6. Install Glitcher and boot into Xell**

Before install the Glitcher make sure you disconnect the SD shaped board from the FFC cable, the pin header or the Quick-solder board can be leaved installed.

We are not covering the Glitcher installation on this manual. For installation of any glitcher you can use the same installation diagram is the same as for the previous Corona.

Remember that on the Corona / Corona 4GB main-boards Xell will boot but will not give any video output on the screen, this is normal.

You can retrieve your keys by, either, looking at the IP address assigned to the console by your router (on the router configuration pages). If you find the IP address just type it on the XBOX IP box on J-Runner. If you don't have the IP you can use the Scan IP Range function or type "Xell" (without the quotes) as the IP

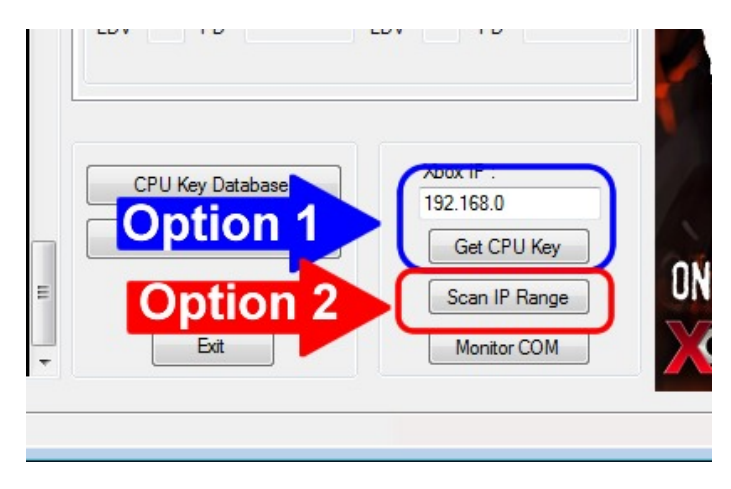

#### **Step 7. Generate and Write the Hacked Dash**

–With the CPU Key retrieved you can now generate the RGH2 dashboard image. Select RGH2 as the type and also we suggest 15574 as the dashboard, also make sure the Glitch option is selected. Then press Create Image as shown

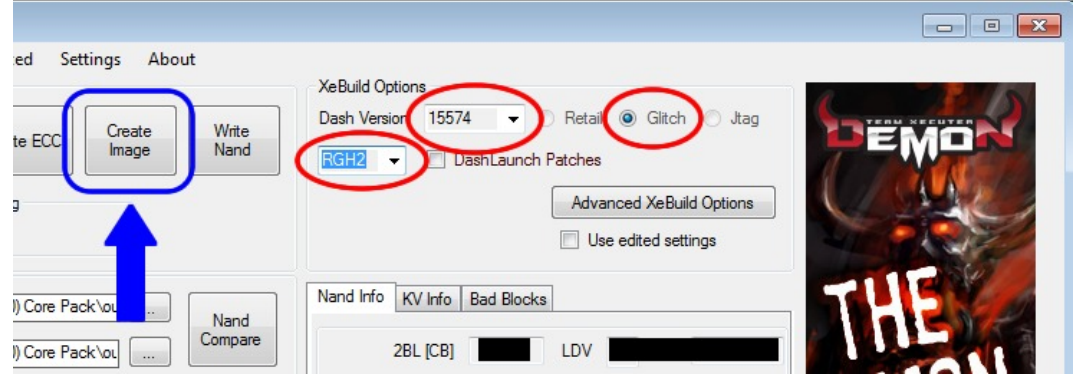

–Now re-connect the USB SD Card reader to the PC and check that it got Detected

–Once detected press the Write Nand Button. On the screen that will appear choose the Drive letter assigned to the Nand and click Write

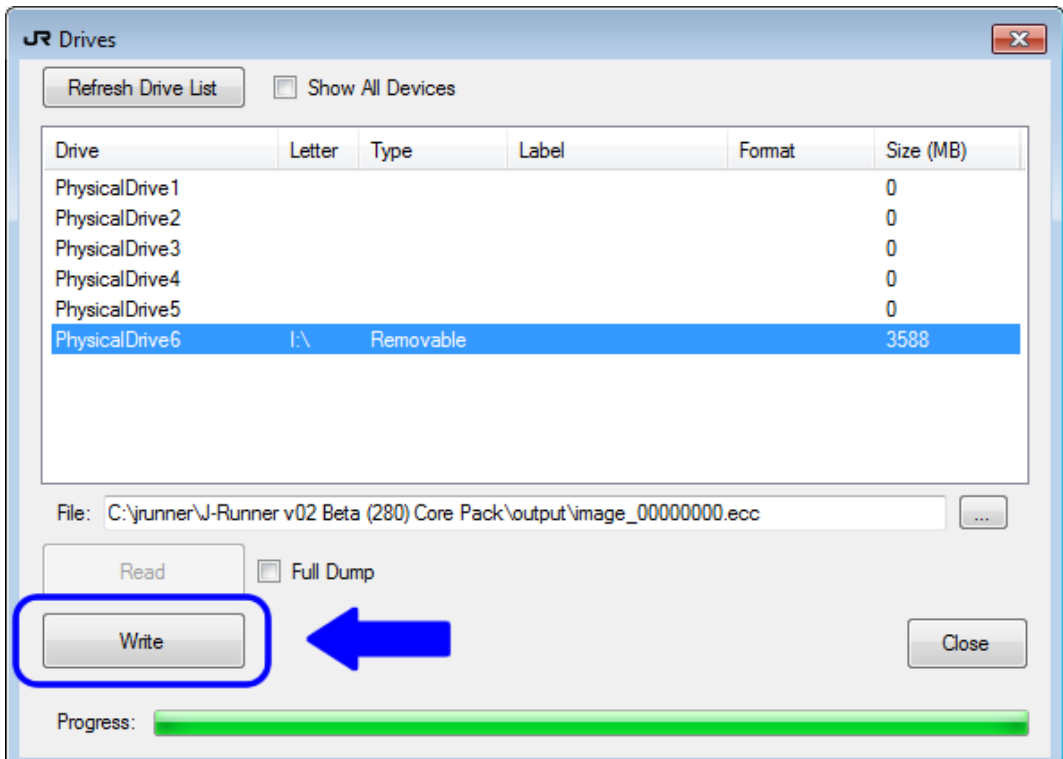

- Now disconnect the SD Shaped board from the FFC and test booting.

### **Step 8. Closing the Console**

If you choose to have the FFC installed for later update the console without having to open, all you need to do is route the FFC thru the AV port slot as shown.

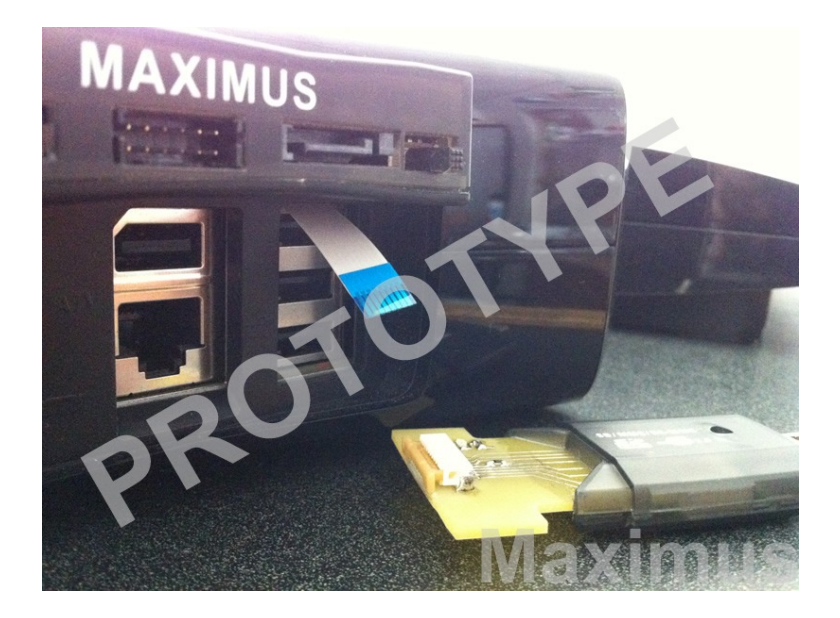

Every time you need to read or write the Nand in the future all you have to do is connect the SD shaped board on the FFC and have the console plugged (in standby)